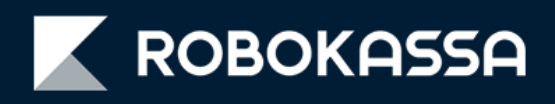

# **OpenCart**

# **Оплата частями,**

**в рассрочку и кредит** 

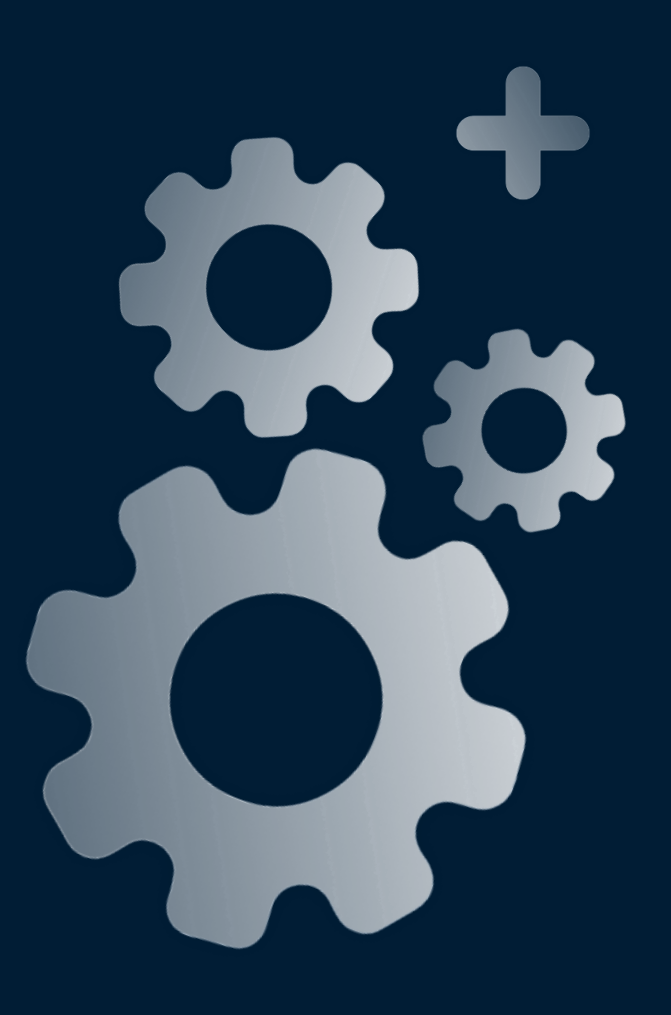

### **Обновление модуля OpenCart**

После обновления модуля в оформлении заказа для покупателя появится возможность выбрать:

- **оплату частями через сервис «Подели»;**
- **оплату в рассрочку и кредит** на удобных условиях;

### **Где покупатель увидит эти способы оплаты?**

После включения у покупателя в корзине появятся дополнительные способы оплаты:

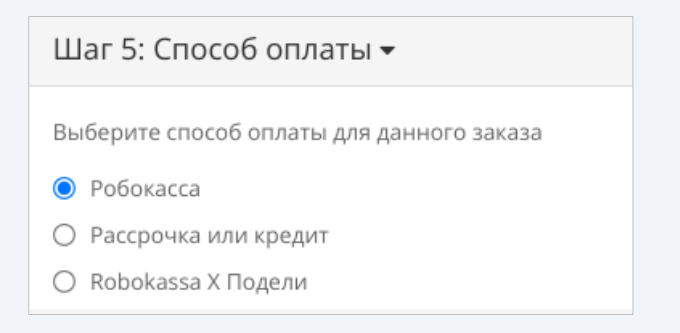

При этом сразу после оформления заказа покупатель будет переадресован на выбранный способ оплаты, минуя платежную страницу Robokassa.

#### **ВАЖНО!**

Стоимость товара для оплаты через сервис «Подели»:

- *Минимальная 300 рублей;*
- *Максимальная сумма: <sup>35</sup> 000 рублей*.

Стоимость товара для оплаты в рассрочку и кредит:

- *Минимальная 1 500 рублей;*
- *Максимальная сумма: 200 000 рублей, для некоторых категорий 500 000 рублей*.

### **Где проверить доступен ли мне сервис «Подели» и прием платежей в рассрочку и кредит ?**

Проверить какие способы оплат у вас включены можно перейдя в [Личный кабинет](https://partner.robokassa.ru/Installment) Robokassa.

Там вы сможете:

• проверить подключён ли сервис «Подели»;

• настроить максимально доступный период оплаты в рассрочку и кредит (именно они будут видны для покупателя);

• оставить доступной для покупателя только рассрочку или только кредит.

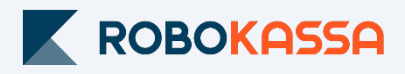

### **Настройка в Robokassa**

В Личном кабинете Robokassa необходимо убедиться, что вам разрешен способ оплаты «Подели».

Также в Личном кабинете вы можете отредактировать сроки Рассрочки и Кредита, которые будут доступны клиенту.

### **Как настроить оплату через сервис «Подели»?**

1. Перейдите в раздел «Центр продаж»;

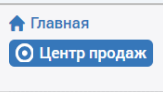

2. Включите оплату по частям через «Подели».

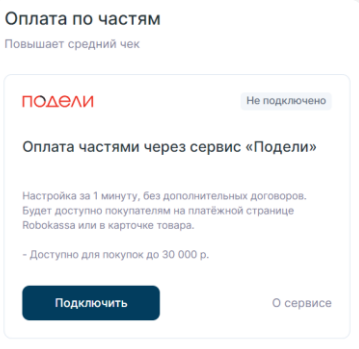

### **Как настроить рассрочку и кредит?**

1. Перейдите в раздел «Настройки» и выберите «Рассрочка и кредит»;

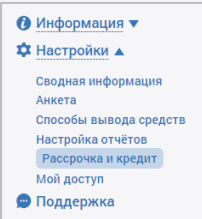

2. Включите для магазина кредит и/или рассрочку

По умолчанию кредит включается вместе с рассрочкой;

3. Настройте максимально доступный для покупателя срок рассрочки:

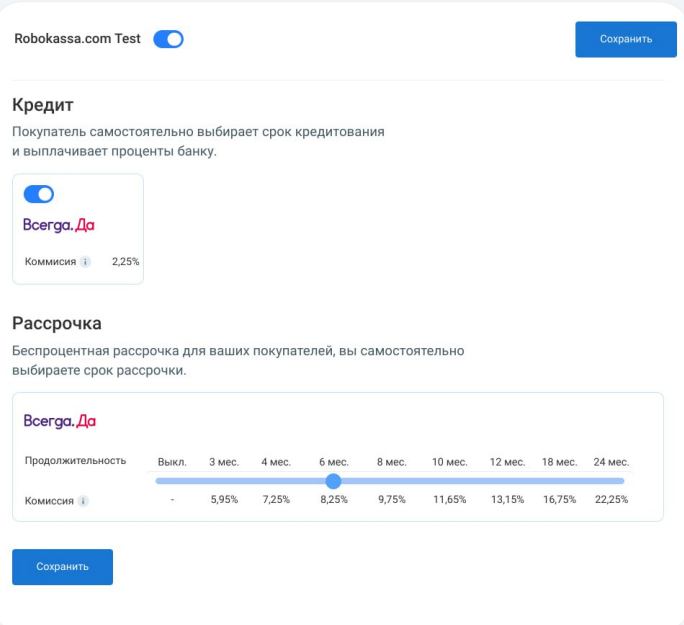

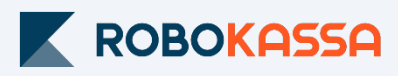

### **Подключение в OpenCart**

После настройки Robokassa и обновления модуля включите дополнительные способы оплаты в OpenCart.

### 1. Перейдите в раздел «Модули» - «Расширение».

Модули / Расширения • модули / Расширения

### 2. У вас появится три вида оплаты через Robokassa:

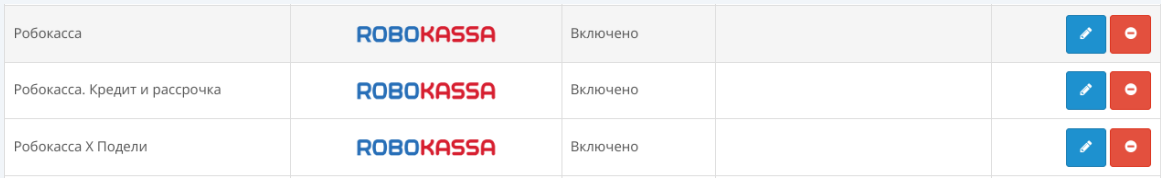

### 3. Вы можете включить все сразу или только один:

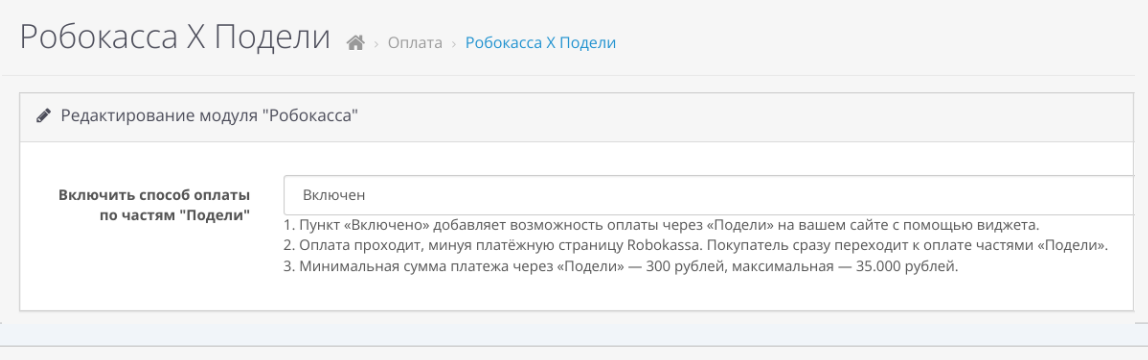

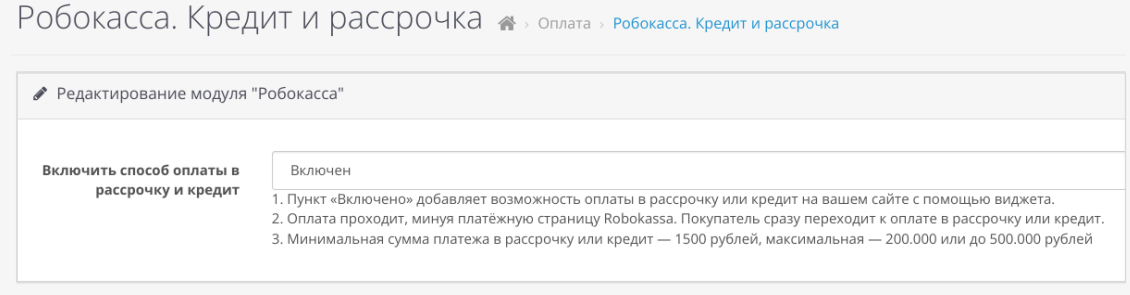

### 4. После включения у покупателя в корзине появятся дополнительные способы оплаты:

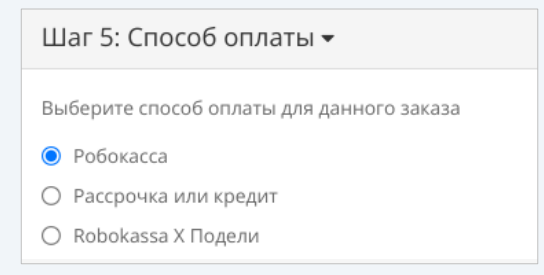

При этом сразу после оформления заказа покупатель будет переадресован на выбранный способ оплаты, минуя платежную страницу Robokassa.

Если у вас есть разработчик - вы можете вынести кнопки информирования о способах оплаты через сервис Подели и оплату в рассрочку и кредит на карточку товара. Для этого вы можете использовать наши исходники <https://github.com/robokassa/credit-styles>

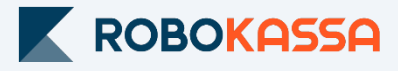

# **Остались вопросы?**

Москва и область

## **8 499 110-57-25**

Регионы

# **8 800 500-25-57**

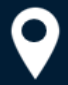

г. Москва, Стремянный переулок д. 26

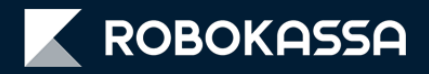